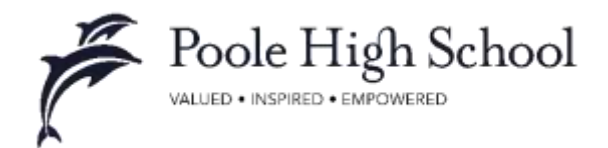

# **Parent Evening System: How to run your appointments over video call**

**Requirements**: In order to make video calls Parents and Teachers need to have a device with a microphone and speaker and a compatible web browser. You DON'T need any software. It is web driven.

School Cloud Systems recommend using your smartphone for video appointments but you can use a computer or laptop with a webcam. Using a headset (or earphones with a microphone) will reduce echo.

**Note**: video calls are, by their nature, less flexible than face to face meetings and have fixed start and end times. **They cannot overrun and will cut off at the end of the appointment slot.**

# **How to take your appointments over video call**

### **1. Log in and go to the Evening**

On the day of the video appointments, login to the system (using the link on Calcium and your network login details) and view the event in question.

Note: the screenshots below show the view on a computer screen. Mobile device screens will contain the same elements though they may be rearranged for a smaller screen.

At the top of the page you will see a blue notice alerting you to the fact that your appointments will be via video and advising you when the first appointment is due.

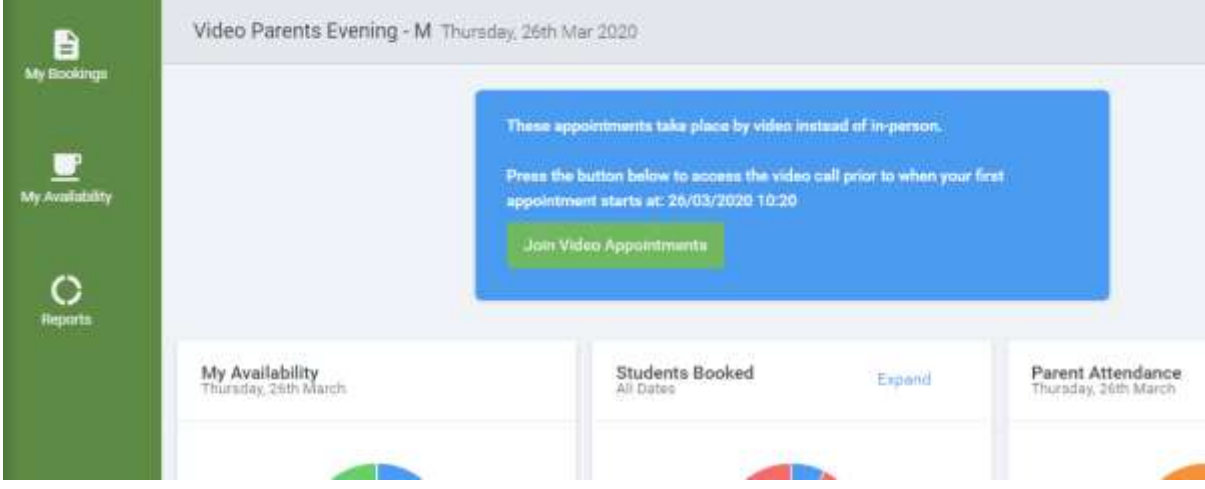

As soon as you are within 60 minutes of the first appointment's start time the **Join Video Appointments** button will turn green and you can click on it.

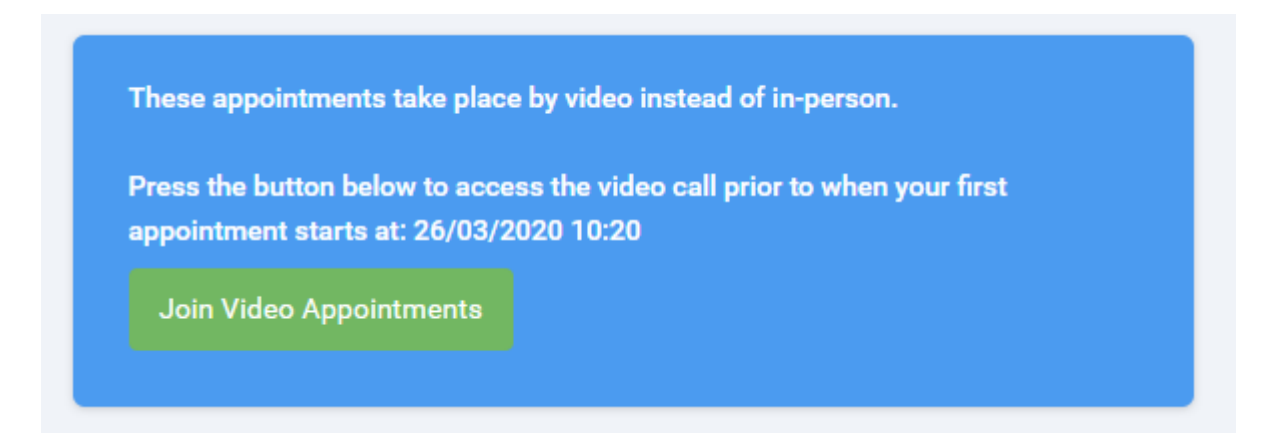

## **2. The Video Call screen**

When you click **Join Video Appointments** the video call screen will be displayed. **You may at this point be asked if you wish to allow access to your camera/microphone, in which case please click yes.**

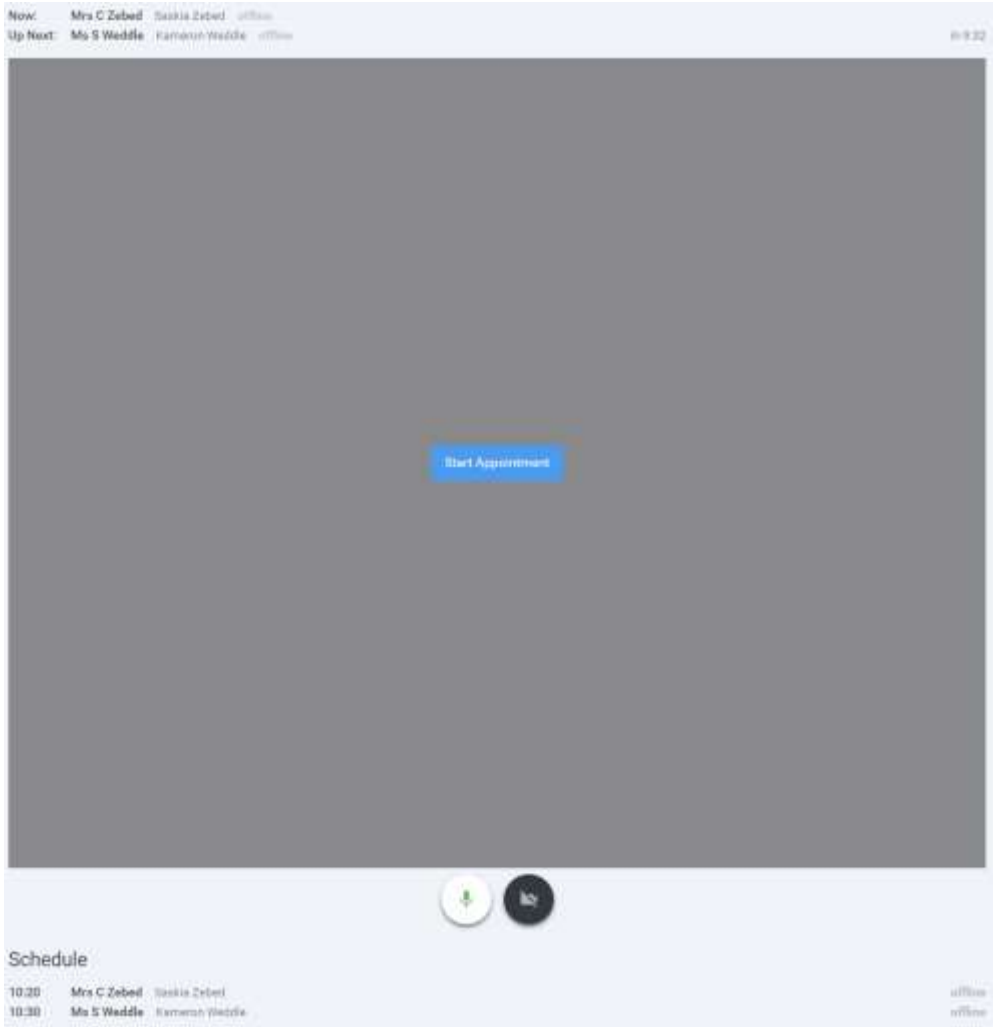

On this screen you can see the following:

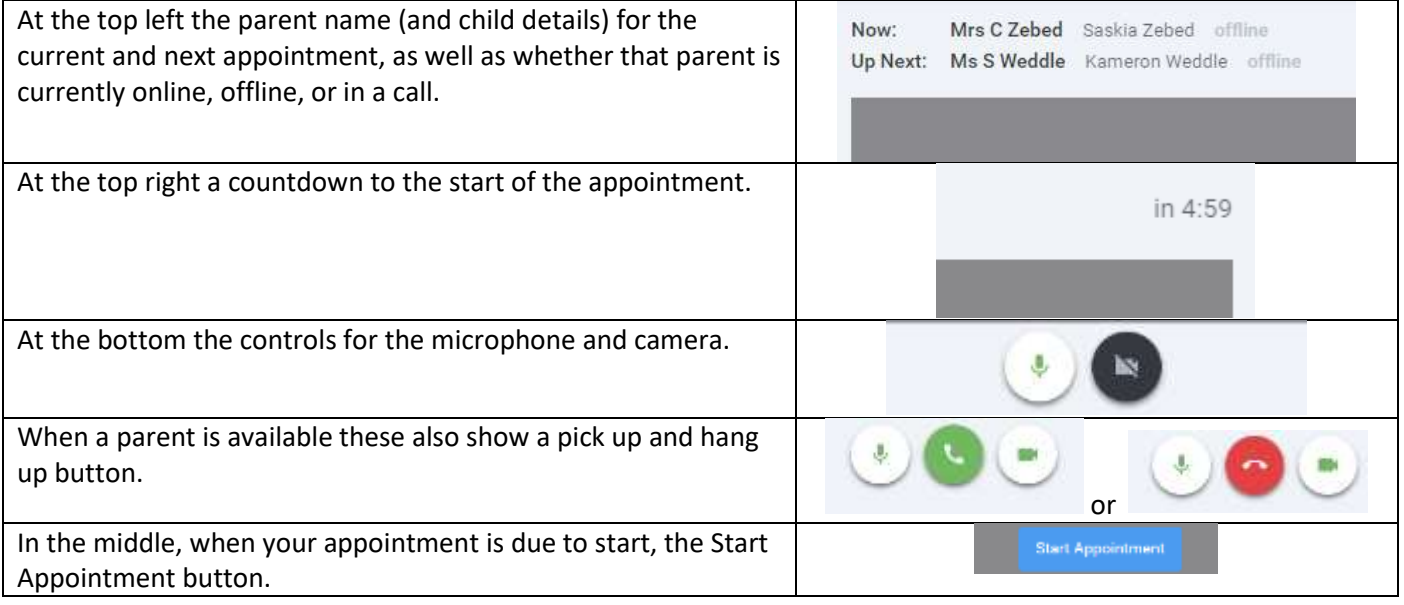

#### **3. Making a call**

Click the Start Appointment button. You will see yourself in the bottom right corner of the screen (unless you have no camera, or have chosen to turn it off).

If the parent has not yet joined you will see a notice to that effect in the centre of the screen.

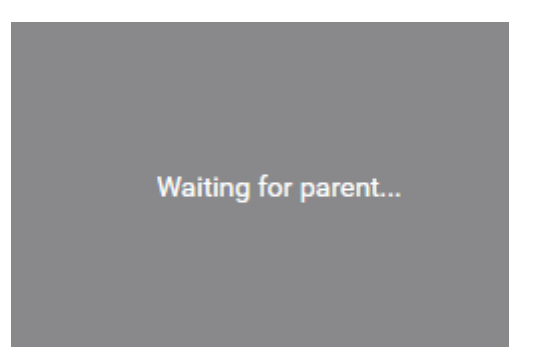

When a parent joins a call you will see them in the main part of the screen - or hear them, if they have no camera (or have turned it off) - and can start you discussion with them.

You will also see the remaining time for the appointment counting down in a blue bar at the top of the screen.

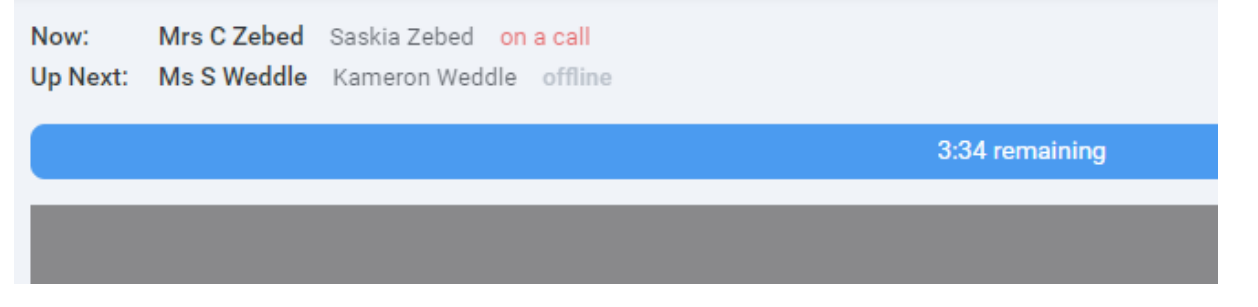

If you lose access to the system for some reason during the call, log in again and click Start Appointment on the video call screen. As long as the parent is still in the call this will let you continue with the appointment (this is the same for the parent if they lose their access).

When the countdown in the blue bar stops the appointment time is over and the call will automatically end.

Note that if a parent is late, or leaves and rejoins the call, it does not reset the timer.

The appointment will always end at the scheduled time.

#### **4. Follow on calls**

If you have a consecutive appointment scheduled the screen will display a Start Next Appointment button. When you are ready to proceed, click on it

Note that if you delay starting a call it does not extend the duration for that appointment.

The appointment will always end at the scheduled times.

If you do not have a consecutive appointment, but you have not completed your final scheduled appointment you will see a countdown telling you how long until the start of your next appointment.

Once your final appointment for the evening is complete you will see a message advising you of this.

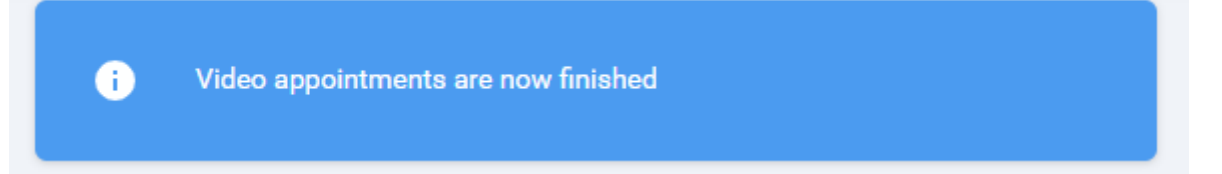

When parents have joined a video call this is automatically recorded in the [attendance](https://support.parentseveningsystem.co.uk/article/421-how-to-record-and-report-on-parent-attendance) report.